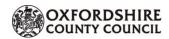

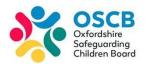

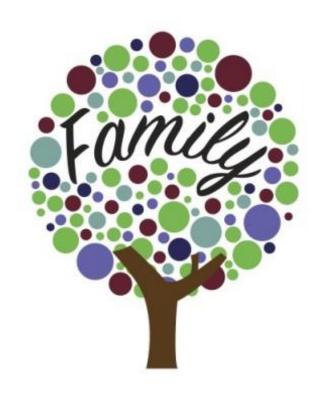

# MULTI-AGENCY CHRONOLOGY (MAC)

TUTORIAL 1: For Agency Professionals

Gaining Access, Registering and Using the Delegation Portal for MAC Contributions

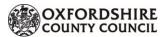

# Introduction

The Delegation Portal will enable Oxfordshire County Council (OCC) Children's Services to request information about a child / young person that external agencies are working with by sharing their contributions in the Multi-Agency Chronology (referred to as MAC within this Tutorial).

When a delegated section of a form is sent to the agency professional, they will receive an email. There are no details of the child within the email, the agency will need to log in to the portal to view the details of which child this relates to.

# **Background**

A MAC is an intervention tool to evidence the lived experience of children experiencing neglect or where neglect is an emerging issue of concern. The MAC tool was a key recommendation from an Oxfordshire Serious Case Review (SCR) and forms one of the key interventions as part of the 2021 OSCB Neglect Strategy.

A MAC gives a deeper understanding of the lived experience of the child(ren), the impact of key events and frequency of professional contact, e.g. a single incident may take on a far greater importance in the life of a child when placed in the context of a clear, time lined integrated chronology

# **Benefits of MAC**

- It allows the professionals to communicate via a secure portal by completing forms and attaching documents.
- Where possible the information has been pre-populated from the data that is already in the system, saving the professionals time in completing the forms.
- It also allows the consolidation of forms for siblings, so only one form is required per family.

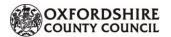

# CONTENTS

| ntroduction                                                  | 2  |
|--------------------------------------------------------------|----|
| Background                                                   | 2  |
| Benefits of MAC                                              | 2  |
| Version History                                              | 3  |
| Delegation Portal process                                    | 4  |
| Register for new Delegation Portal account                   | 5  |
| Delegation Portal: Navigation                                | 9  |
| Your Account Details: Update account (incs Change Password)  | 9  |
| Your Account Details: Automatic Replies (Out of Office)      | 10 |
| Your Account Details: Edit Automatic Replies (Out of Office) | 11 |
| Your Account Details: Logout                                 | 12 |
| Existing User: Log in                                        | 12 |
| Delegation Portal: Task Screen                               | 13 |
| Currently Assigned Tasks Tab                                 | 14 |
| Recently Retracted Tasks Tab                                 | 14 |
| Recently Submitted Tasks Tab                                 | 15 |
| To view a Submitted Task (Form)                              | 15 |
| Contributions to MAC                                         | 17 |
| MAC Form: Save and Close                                     | 20 |
| MAC Form: Attaching Supporting Documentation                 | 20 |
| To Upload File                                               | 20 |
| To Remove an Uploaded File:                                  | 21 |
| MAC Form: Submit Contribution                                | 22 |
| View Submitted Tasks (Forms)                                 | 22 |

# **Version History**

| Date       | Document                                         | Document         | Owner             | System Version                        | Document        |
|------------|--------------------------------------------------|------------------|-------------------|---------------------------------------|-----------------|
|            | Name                                             | Reference        |                   |                                       | Version         |
| 29 01 2021 | Multi-Agency Chronology for Agency Professionals | CFOS/TUT:MAC:001 | IT Services (pjb) | LCS v15.0.1 HF2<br>CFOS Portal v4.0.8 | UAT: Draft v0.1 |
| 18 02 2021 | Multi-Agency Chronology for Agency Professionals | CFOS/TUT:MAC:001 | IT Services (pjb) | LCS v15.0.1 HF2<br>CFOS Portal v4.0.8 | UAT: Live v1.0  |

This document is owned by Oxfordshire County Council and cannot be copied or distributed without the permission of Oxfordshire County Council.

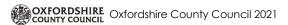

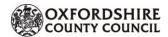

# **Delegation Portal process**

An email is sent to the agency professional from the relevant Oxfordshire Children's Teams, for example, Family Solutions Plus (FSP), Early Help (EH) or Children We Care For (CwCF) indicating that a delegated form for the Multi-Agency Chronology is available within the delegated portal. Once registered for a Delegation Portal account, this form will be available for completion.

### Agency Professional:

Go to:

 Email account: open email received from Oxfordshire Children and Families Online Services

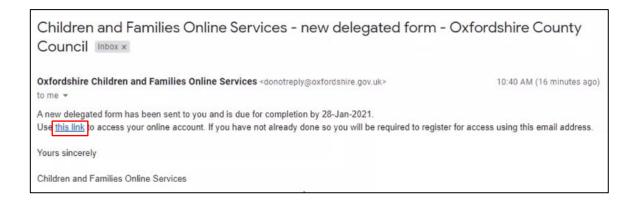

Click hyperlink: this link from within the email received

### **Guidance Note**

If you cannot find this email, please check your junk/spam email folders.

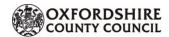

# Register for new Delegation Portal account

The first time accessing the Oxfordshire County Council (OCC) delegation portal, a new account must be registered by the Agency Professional.

### Agency Professional:

#### From:

Screen: Secure login – step 1 displays

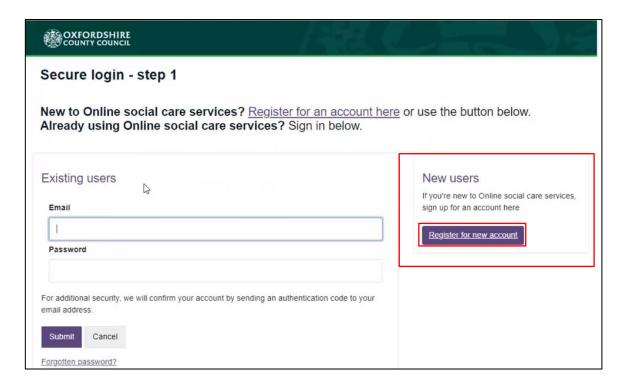

Click: Register for new account

### **Guidance Note**

Mandatory fields are identified with a red asterisk \*. These fields must be completed

Screen: Register a new account – step 1 displays

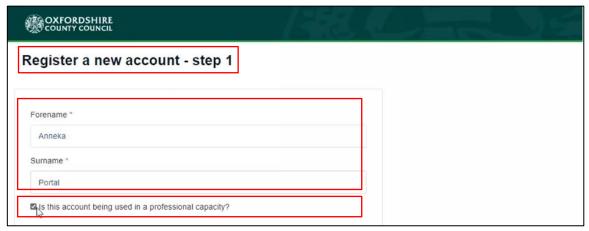

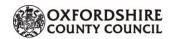

- Enter: Forename
- Enter: Surname
- Tick: Is this account being used in a professional capacity?
- Enter: Role (for example, doctor, attendance officer etc)
- Enter: Professional Organisation
- Enter: Professional Agency's address details
- Tick: I'm not a robot

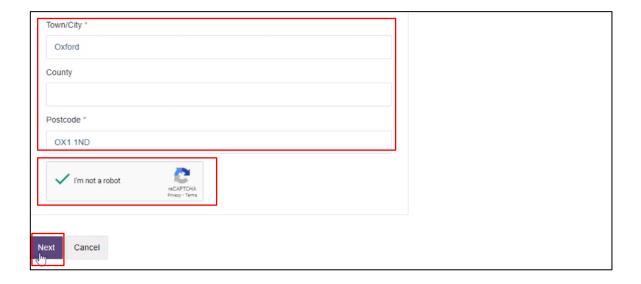

- Click: Next
- Screen: Register a new account step 2 displays

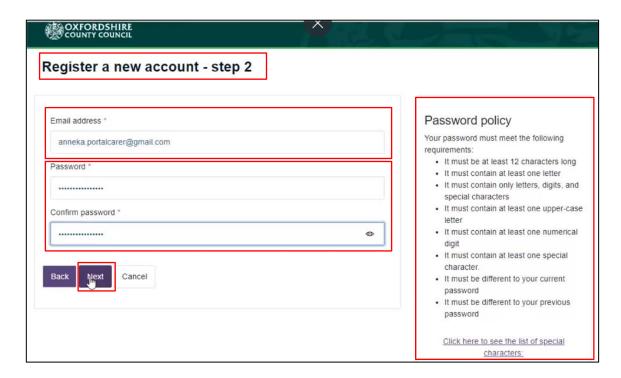

### **Agency Professional:**

• Enter: your professional email address

Create: a passwordConfirm: password

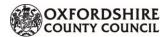

- o Check: 'Password Policy' above for creating a secure, acceptable password
- Click: Next
- Screen: Register a new account step 3 displays

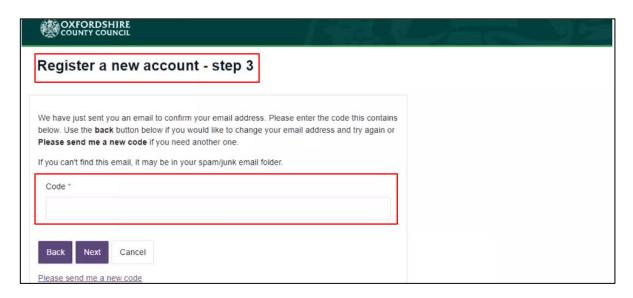

Sends email to Agency Professional

### Go to:

• Email Account: 'Please verify your email' with a verification code has been received

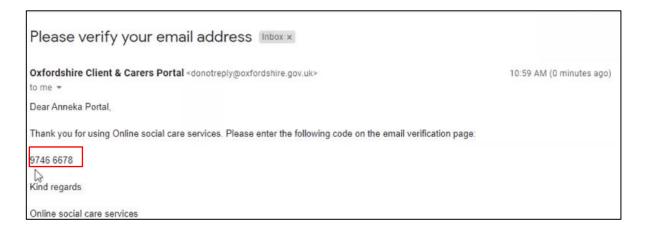

- Copy and paste the code
  - Codes are one-time use, each time the Delegation Portal is accessed a new code will be sent via email.

#### Go to:

- Screen: Register new account step 3
- Paste: one-time code

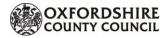

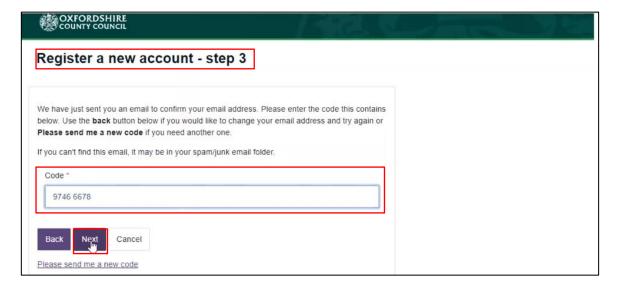

- Click: Next
- Screen: Registration completed displays

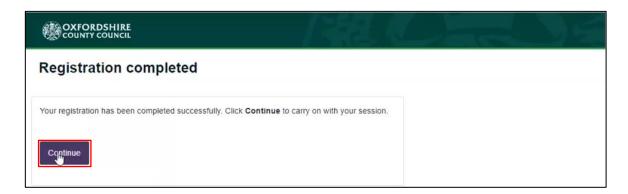

Click: Continue

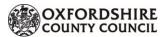

# **Delegation Portal: Navigation**

Secure access to the Delegation Portal has now been successful.

### Agency Professional:

#### From:

Screen: Delegation Portal displays

# Your Account Details: Update account (incs Change Password)

Click: on your name

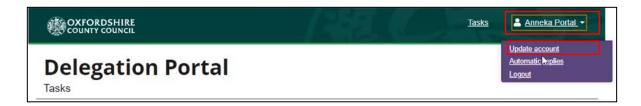

- Click: Update account
- Screen: Update Account Details displays

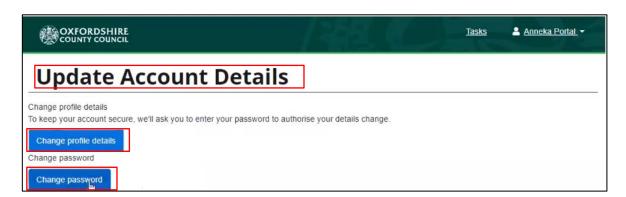

- Click: Change profile details to change your professional details.
  - o To keep your profile details secure, the account password will need to be entered.
- Click: Change password to change your current password
  - o The current password will be needed to change the password

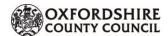

# Your Account Details: Automatic Replies (Out of Office)

This is where absences can be recorded, indicating that the Agency Professional is not available to contribute to the Multi-Agency Chronology. This ensures that if a Professional contribution is urgent, this can be dealt with as quickly as possible.

Click: on your name

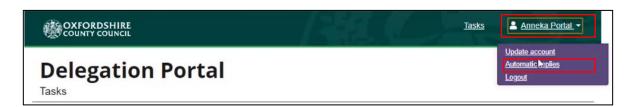

- Click: Automatic Replies
- Screen: Delegation Portal Automatic replies displays

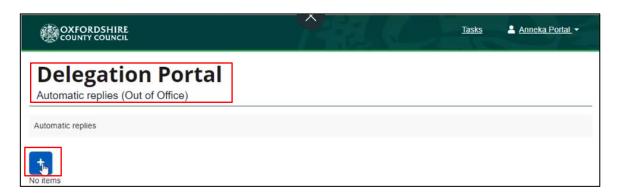

- Click: the blue plus icon
- Screen: Maintain Automatic Reply displays

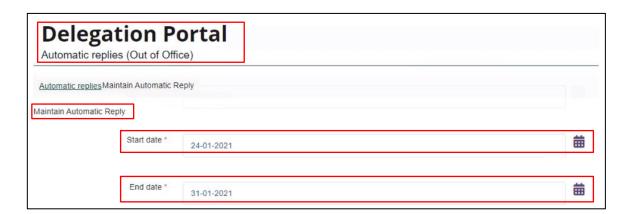

- Enter: Start date of absence (click on calendar icon to pick date)
- Enter: End date of absence (click on calendar icon to pick date)

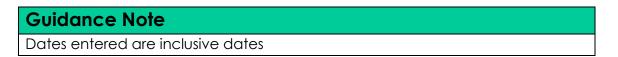

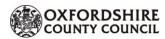

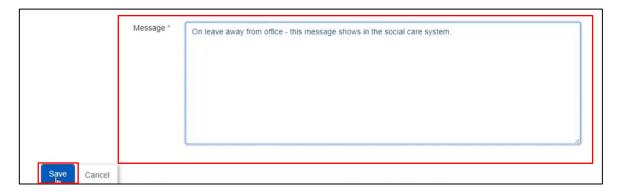

- Enter: Message (this will be visible to Children's Services social care system when sending information)
- Click: Save
- Screen: Delegation Portal Automatic Replies displays
  - o Dates of absence are listed

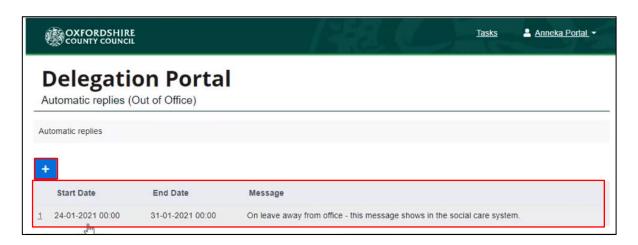

To add additional absence dates:

Click: the blue plus icon

# Your Account Details: Edit Automatic Replies (Out of Office)

If an automatic reply needs to be edited or removed, when logged into the Delegation Portal a message displays where the automatic reply can be changed.

- Click: on your name
- Click: Automatic Replies
- Screen: Delegation Portal displays
- Click: Edit Automatic Reply
- Amend/Edit/Add: Absence dates

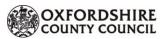

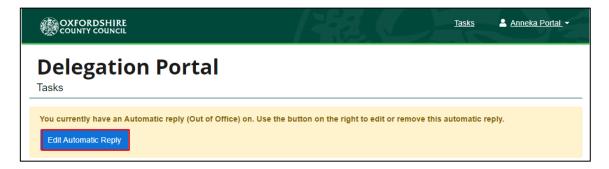

# Your Account Details: Logout

To securely close down your connection with the Delegation Portal, it is important to Logout of the portal.

• Click: on your name

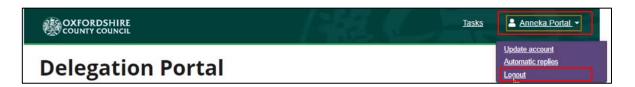

- Click: Logout
- Screen: Logout displays

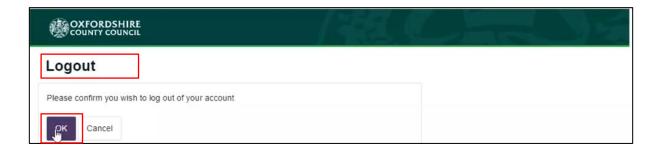

- Click: OK to confirm log out of your account
- Screen: Secure login step 1 displays

# **Existing User: Log in**

To log in again as an Existing User:

Screen: Secure login – step 1 displays

Enter: Email address

Enter: Password

• Click: Submit

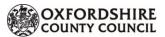

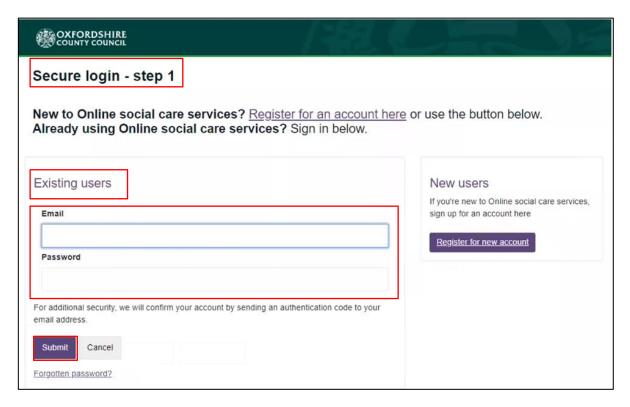

# **Delegation Portal: Task Screen**

The first screen when logged in as a Portal User is the Task Screen. This is where all tasks either sent to the Agency Professional or sent from the Agency Professional are held.

- Delegation Portal > Task Screen: There are Three tabs across the screen:
  - o Currently Assigned Tasks: (a list of forms to be completed by Agency Professional)
  - Recently Retracted Tasks: (a list of forms that for some reason have been retracted by OCC Children's Services)
  - Recently Submitted Tasks: (a list of forms that have been submitted back to OCC Children's Services successfully)

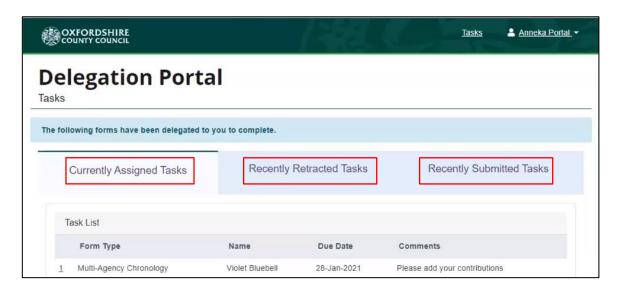

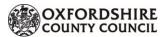

# **Currently Assigned Tasks Tab**

Currently Assigned Tasks Tab lists current tasks that have been assigned to the Agency Professional from OCC Children's Services for contribution to the MAC.

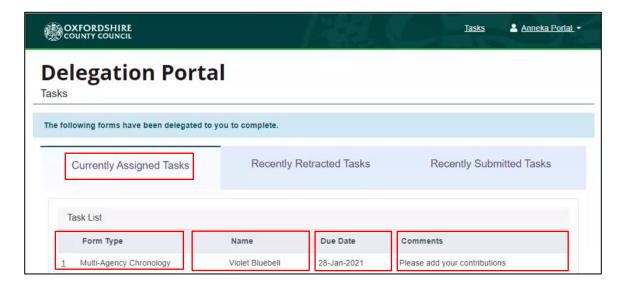

The Task List is split into headings:

- Form Type: This is the Multi-Agency Chronology form
- Name: This is the name of the child / young person
- Due Date: This is when the Agency Professional is expected to return their completed contribution
- Comments: These are comments/notes from OCC Children's Services to the Agency **Professional**

## Recently Retracted Tasks Tab

Recently Retracted Tasks Tab lists forms that have originally been sent to the Agency Professional from OCC Children's Services for their contribution to the MAC, but then withdrawn from the Agency Professional for some reason. For example, this could be a change in the circumstances of the child / young person.

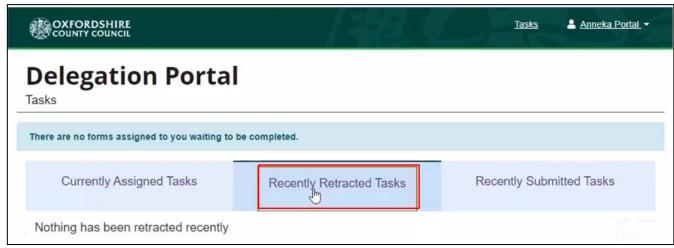

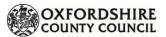

# **Recently Submitted Tasks Tab**

Recently Submitted Tasks Tab lists forms (over the last 30 days) that have been completed and submitted back to OCC Children's Services from the Agency Professional. From this Tab, submitted forms can be opened and viewed. Submitted forms cannot be updated.

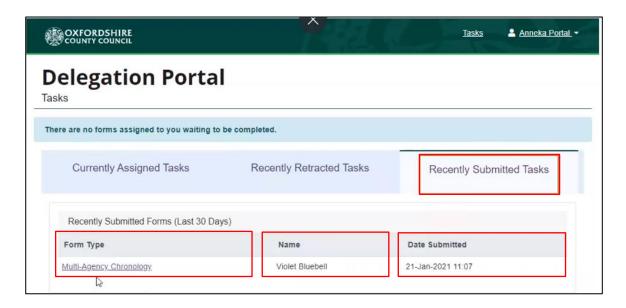

The Recently Submitted Task List is split into headings:

- Form Type: This is the Multi-Agency Chronology form
- Name: This is the name of the child / young person
- Date Submitted: This shows the date and time when the Agency Professional returned their completed contribution

### To view a Submitted Task (Form)

- Task List Screen > Recently Submitted Tasks > Form Type
- Click: on the appropriate listed form to open

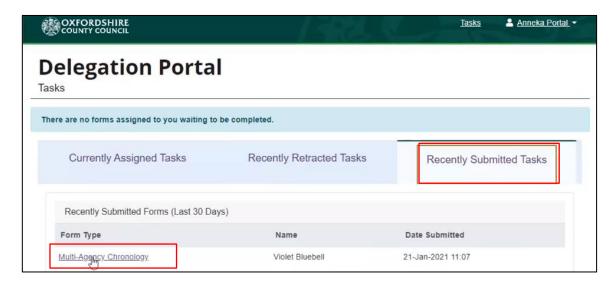

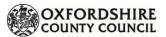

• Screen: a new internet browser tab opens displaying the form submitted

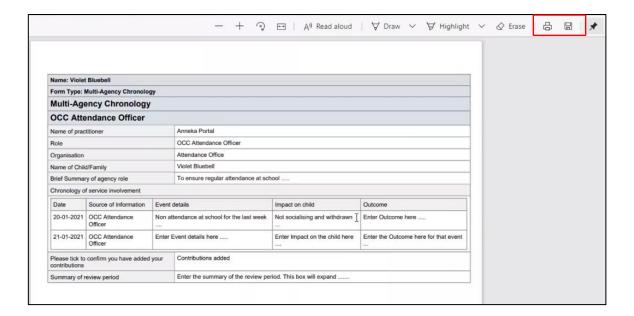

- PDF Form: The form displays, this can be emailed, saved or printed from your browser
- Close Form: the form internet browser tab can be closed without closing the Delegation Portal.

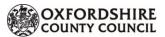

# Contributions to MAC

The Multi-Agency Chronology form is generated for each identified Agency Professional Role. For the purpose of this Tutorial the Agency Professional Role used is an 'OCC Attendance Officer'. The principles of completing the form is the same for each Agency Professional Role.

### **Guidance Note**

Mandatory fields are identified with a red asterisk \*. These fields must be completed.

### Agency Professional:

- Screen: Delegation Portal > Currently Assigned Tasks Tab
- Click: on the Form Type to open

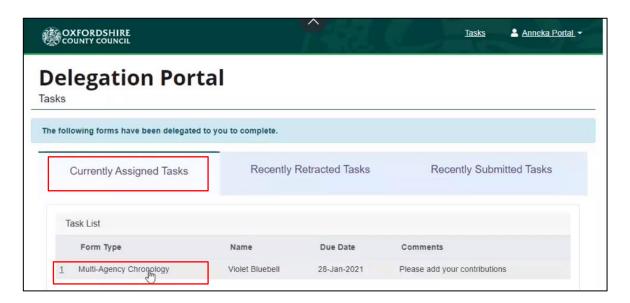

- Form: Multi-Agency Chronology opens displaying key information
  - Section 1: the section for the Agency Professional to complete
  - Section 2: the section for attaching Supporting Documentation

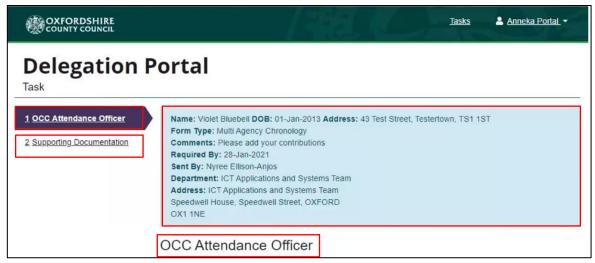

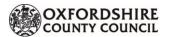

- Form: complete the MAC form
- Form: the MAC form comprises 'Vertical Tables':
  - Table: Chronology of Service Involvement Form: events are to cover the previous 6 weeks (or as directed by the Chair of the Core Group / Lead Practitioner)
    - Enter: Date of involvement (calendar opens)
    - Enter: Source of Information: this will be from yourself
    - Enter: Event details for that date
    - Enter: Impact on child
    - Enter: Outcome

# **Guidance Note**

Text boxes will adjust to any amount of text written within them. They can be expanded by clicking and dragging the bottom right hand corner

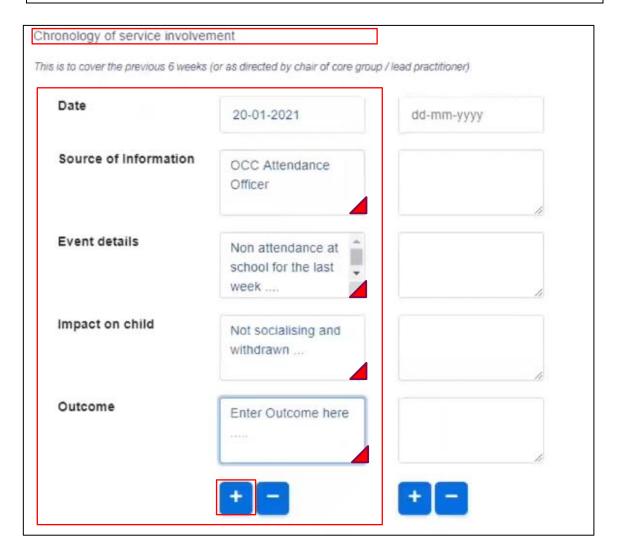

• Click: Blue plus icon to add additional 'Events' (any number of 'Events' can be added)

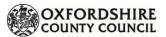

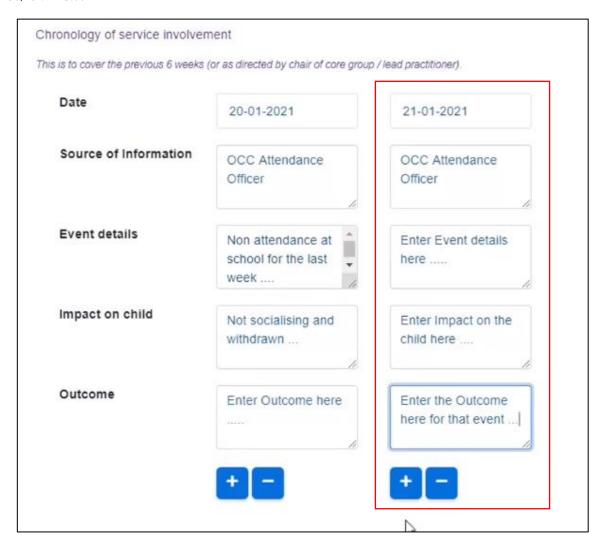

- Form: MAC complete the remainder of the form
- Form: MAC scroll to the bottom of the screen where you can:

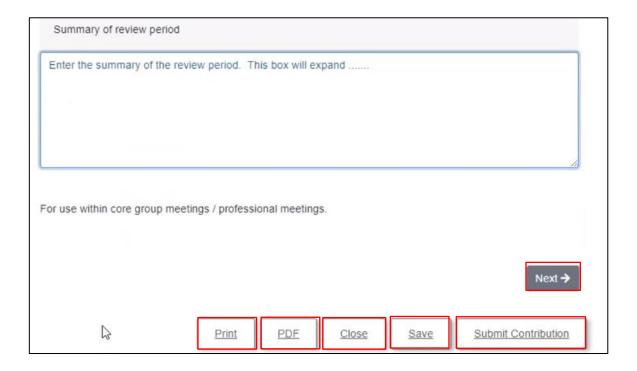

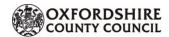

- o Click: Print (to print a copy of the MAC)
- Click: PDF (generates a PDF version of the MAC which can then be saved in the Agency Professional's electronic file management on their laptop/PC)
- o Click: Save
- o Click: Close
- Click: Submit Contribution (submits MAC to OCC Children's Services no further updates can be made once submitted)
- Click: Next (to progress to Section 2: Supporting Documentation)

### **MAC Form: Save and Close**

When completing the MAC form to ensure no data is lost, for example, loss of power etc, regularly:

Click: Save

To leave the form in-between recording 'Events':

• Click: Save and then

Click: Close

To return to the uncompleted form:

### From:

- Screen: Delegation Portal > Currently Assigned Tasks Tab
- Click: on the relevant form to complete

## **MAC Form: Attaching Supporting Documentation**

Additional supporting documentation can be added and uploaded to the MAC Form, before it has been submitted, from two locations within the form:

### To Upload File

- Form: Multi-Agency Chronology
- Click: Section 2: Supporting Documentation

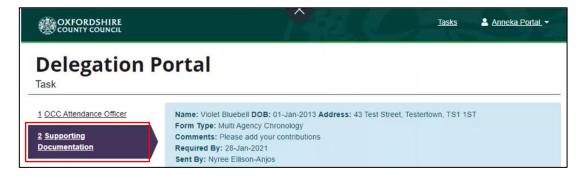

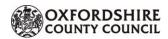

OR:

#### From:

- Form: Multi-Agency Chronology
- Click: Next

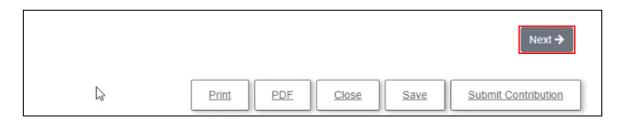

Screen: Supporting Documentation displays

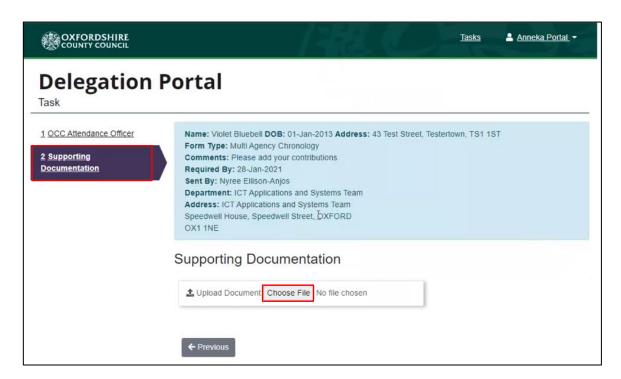

- Click: Choose File
  - Your File Management on your laptop/PC opens where you can select the file to upload
- Select: the appropriate File
- Click: Open
  - o The File selected will be listed

## To Remove an Uploaded File:

- Identify: File to be removed
- Click: Remove (button alongside the file)

To upload additional files:

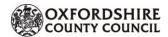

- Click: Choose File
  - o Any number of files can be selected and uploaded. Repeat the above process.

### **MAC Form: Submit Contribution**

When the MAC form has been completed along with any supporting documentation has been uploaded:

#### From:

- Form: Multi-Agency Chronology open
- Click: Save
- Click: Submit Contribution

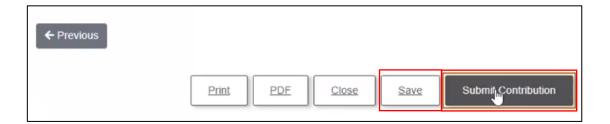

Screen: Close displays

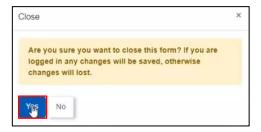

• Click: Yes to confirm submission

The MAC Form along with any attached supporting documentation, will be automatically sent to OCC Children's Services.

# View Submitted Tasks (Forms)

To view Submitted Forms: <u>To view a Submitted Form</u>